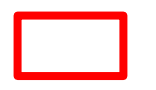

# 1. 오리진 첫 화면입니다.

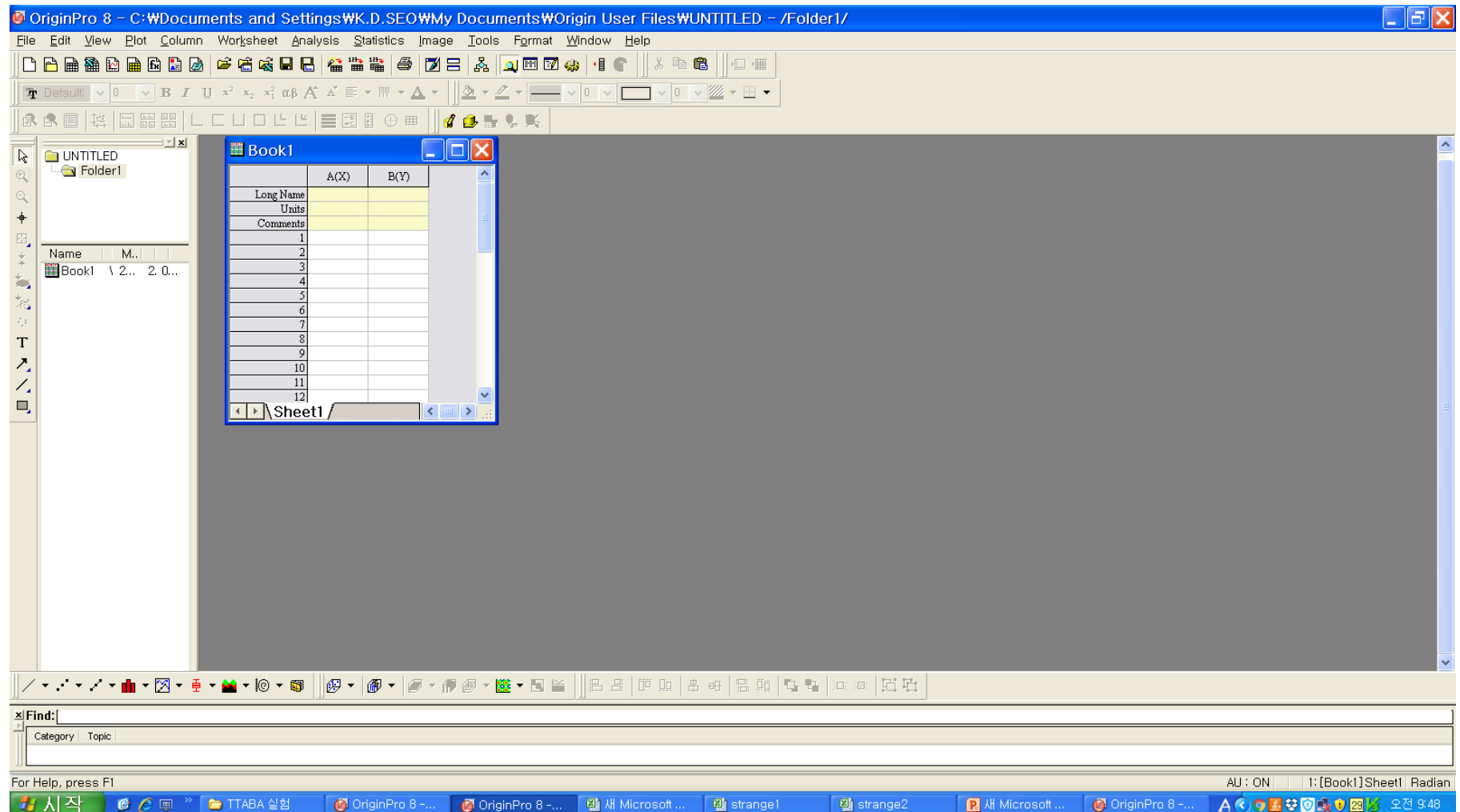

### 2. (1) 칼럼 하나 클릭해서 (2)에 보이는 아이콘 클릭

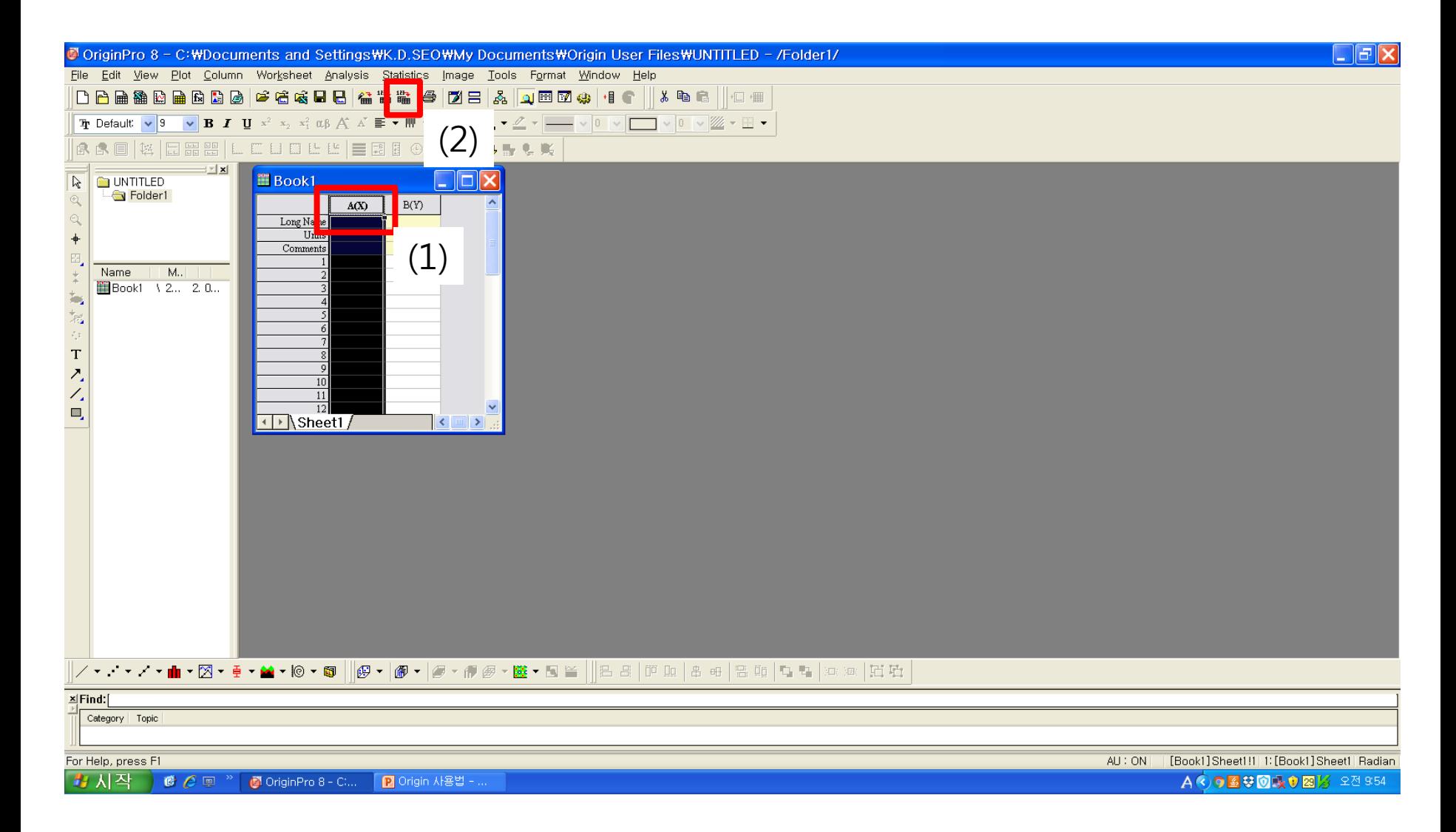

### 3. 필요한 데이터들을 선택하고 Add files, 이후 OK 4. 작은 창 하나 뜨면, import mode에서 start new column

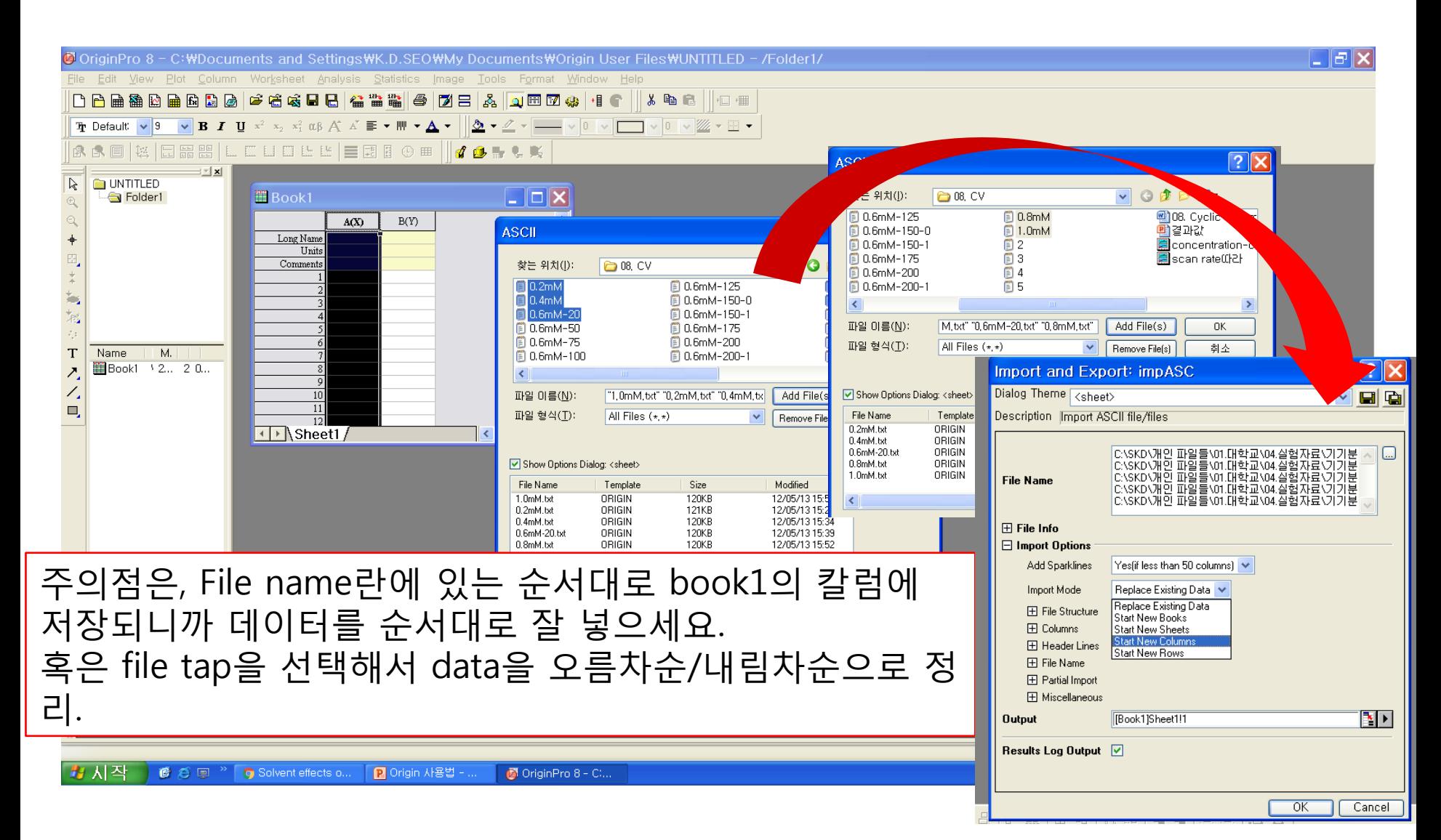

# 5. X축으로 할 data column들을 선택하고 (ctrl + 클릭 클릭) 우클릭. Set as → X

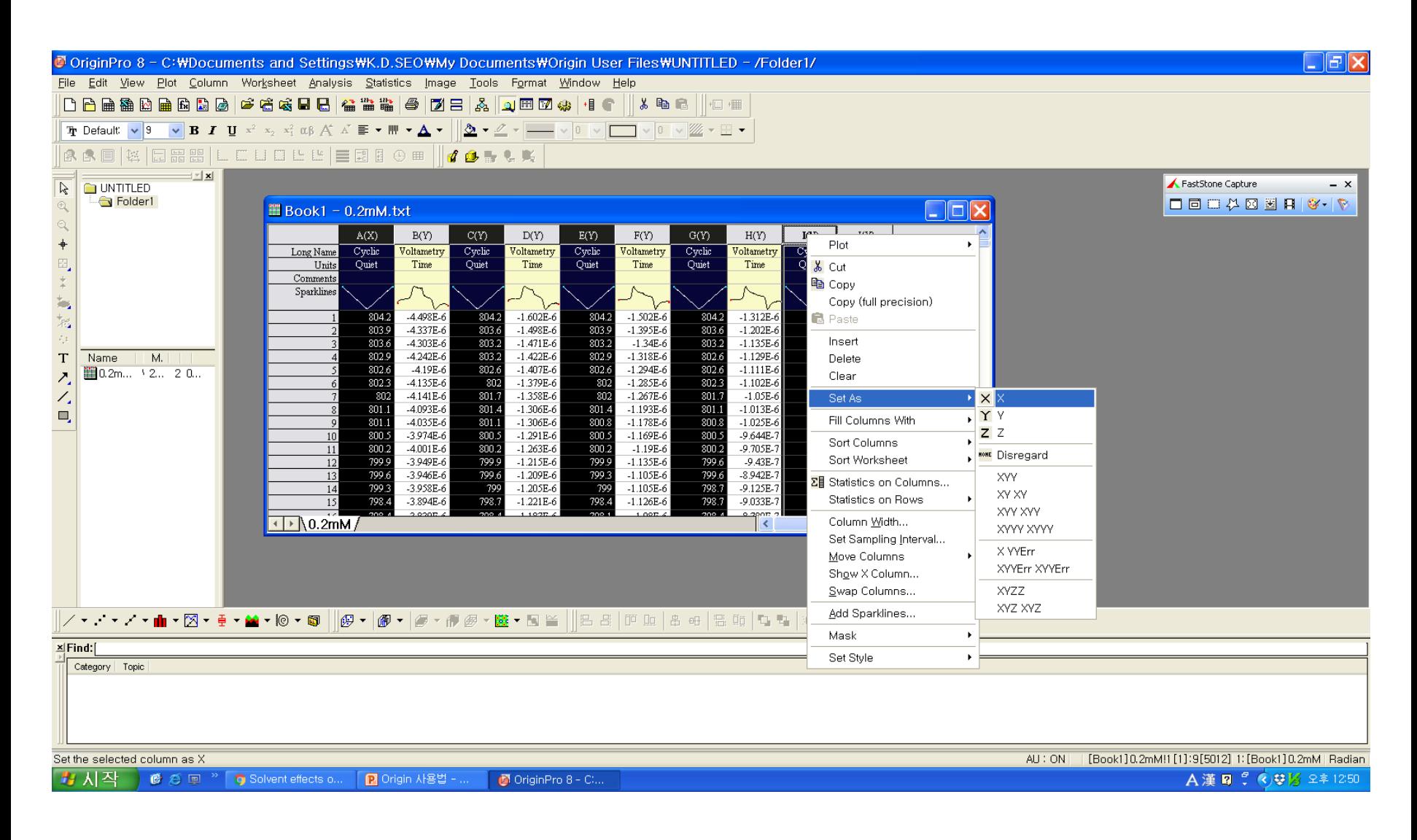

# 6. 모든 칼럼을 선택하고 (1) 이 버튼을 누르면 Cyclic voltammogram이 뜹니다.

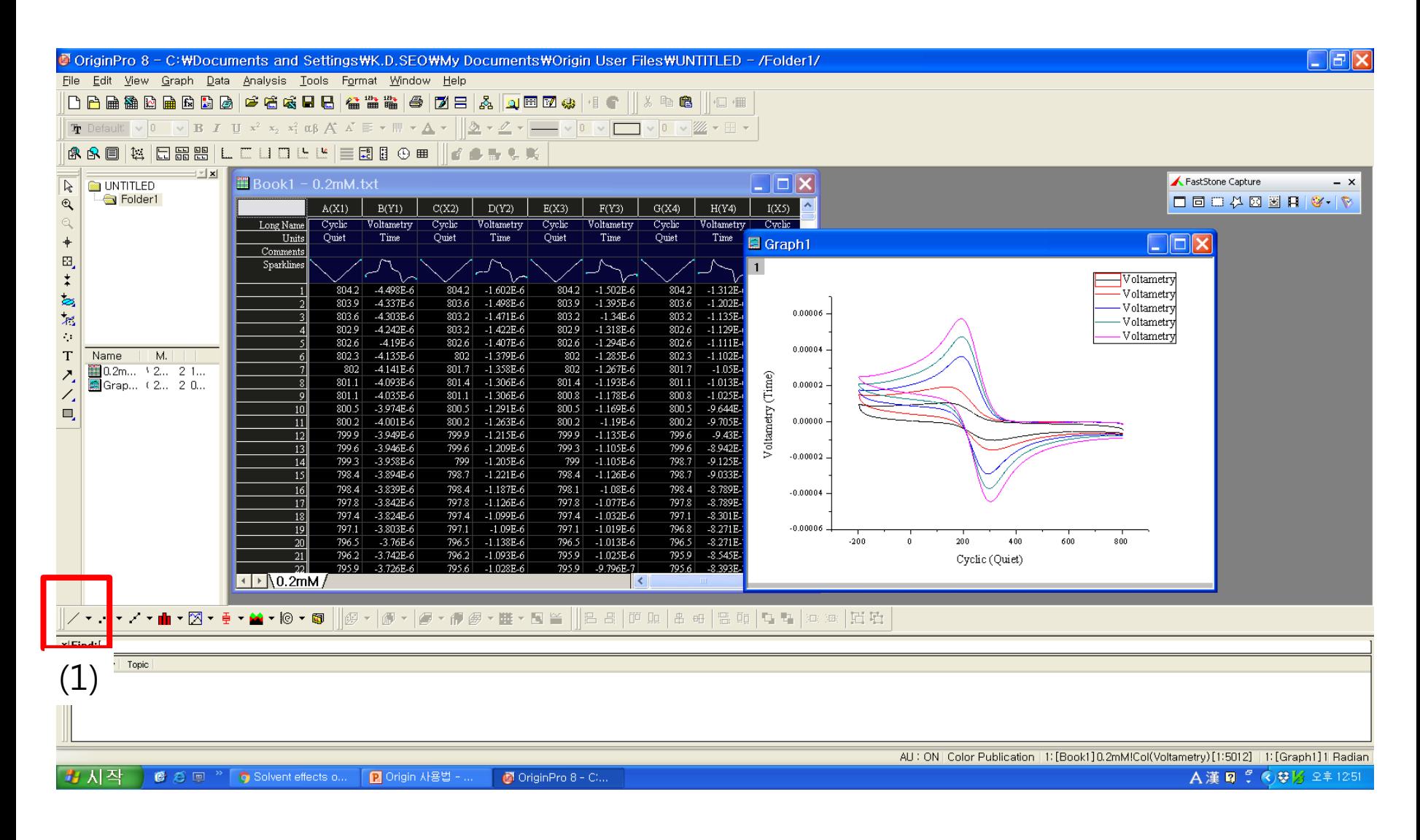

7. 적당히 이쁘게 꾸미면… 저렇게 데이터가 만들어집니다. 축, 축에 있는 숫자, 선 등등 더블클릭하고 수정하시면 됩니다.

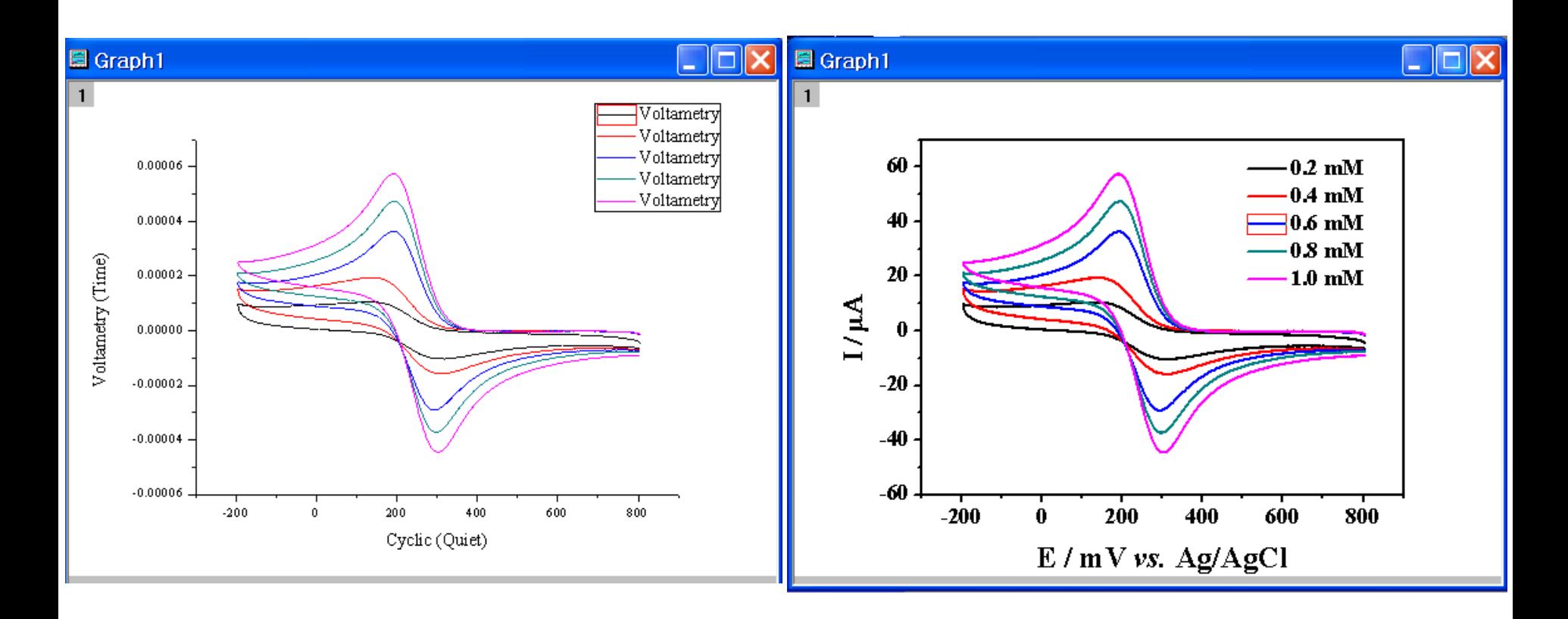

#### 7. 그래프 태두리 밖에서 오클릭  $\rightarrow$  copy page

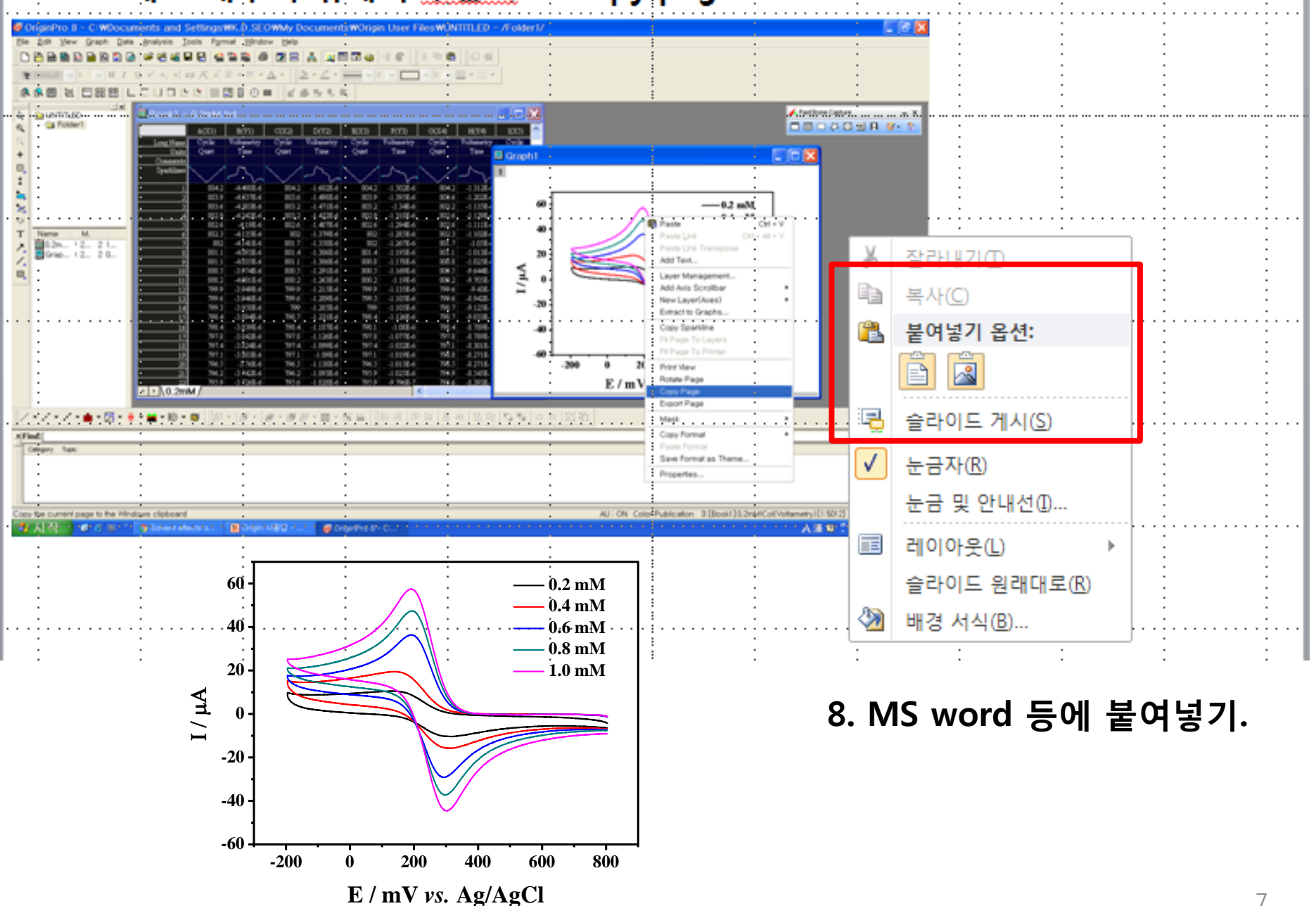

#### 8. 작도는, 필요한 data column을 선택하여 그래프 그리기. 이후 (1) 에 보이는 직 선 아이콘 클릭

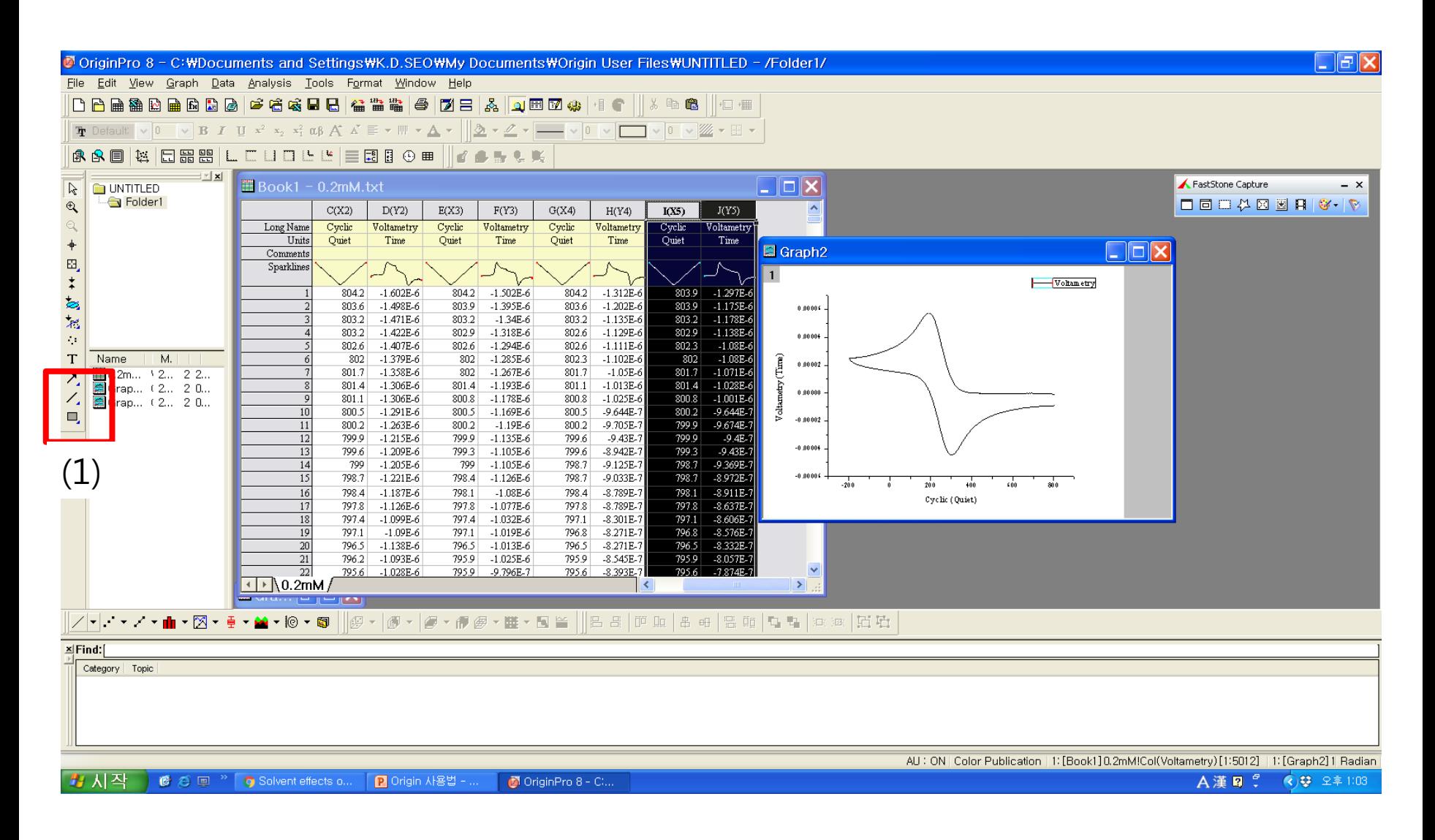

# 8. 적당히 잘 작도하시고 (1)에 보이는 직교 아이콘 클릭

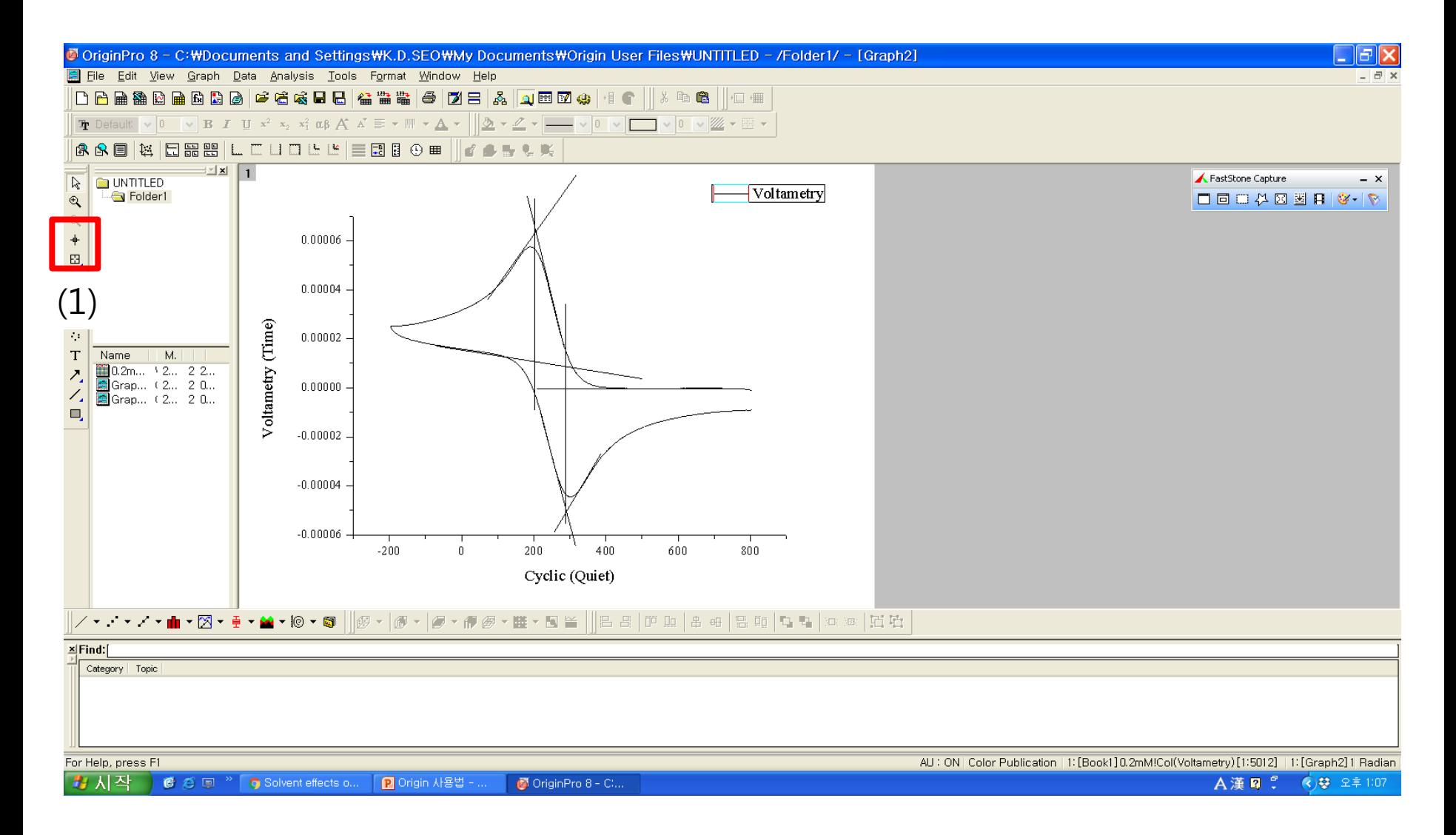

### 8. (1) Data display에 보이는 값을 excel등에 기록한다. 9. 기록 후, 계산하여 File → new → Workbook으로 만든 Book 2에 기입 (2)을 눌러 그래프를 그릮다.

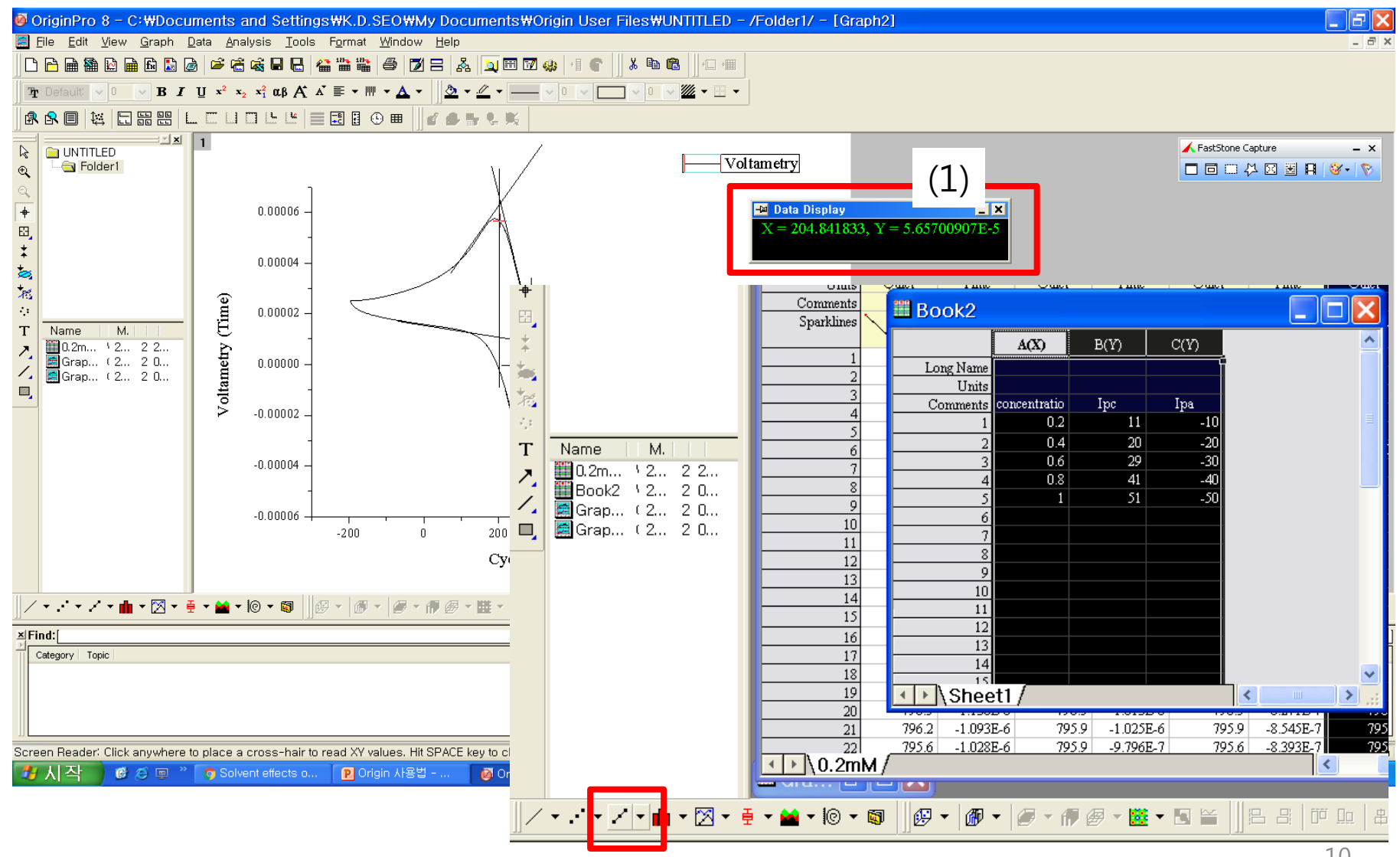

### 8. 생성된 그래프에서 직선 선택 후 fit linear

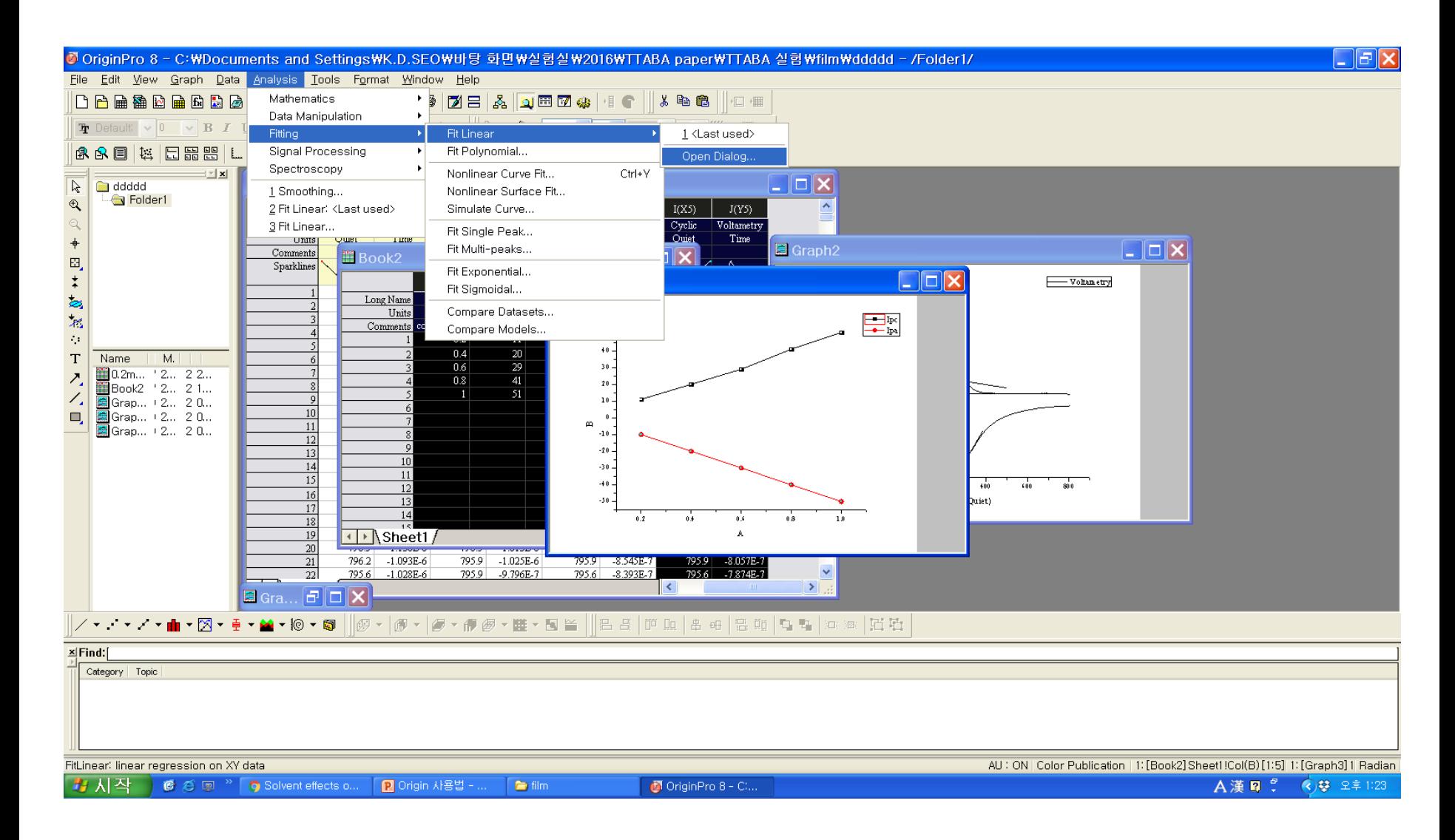

#### 9. 설정값 확인하고 ok (어지간하면 초기값이 맞아요) 경고창 뜨면 그냥 취소.

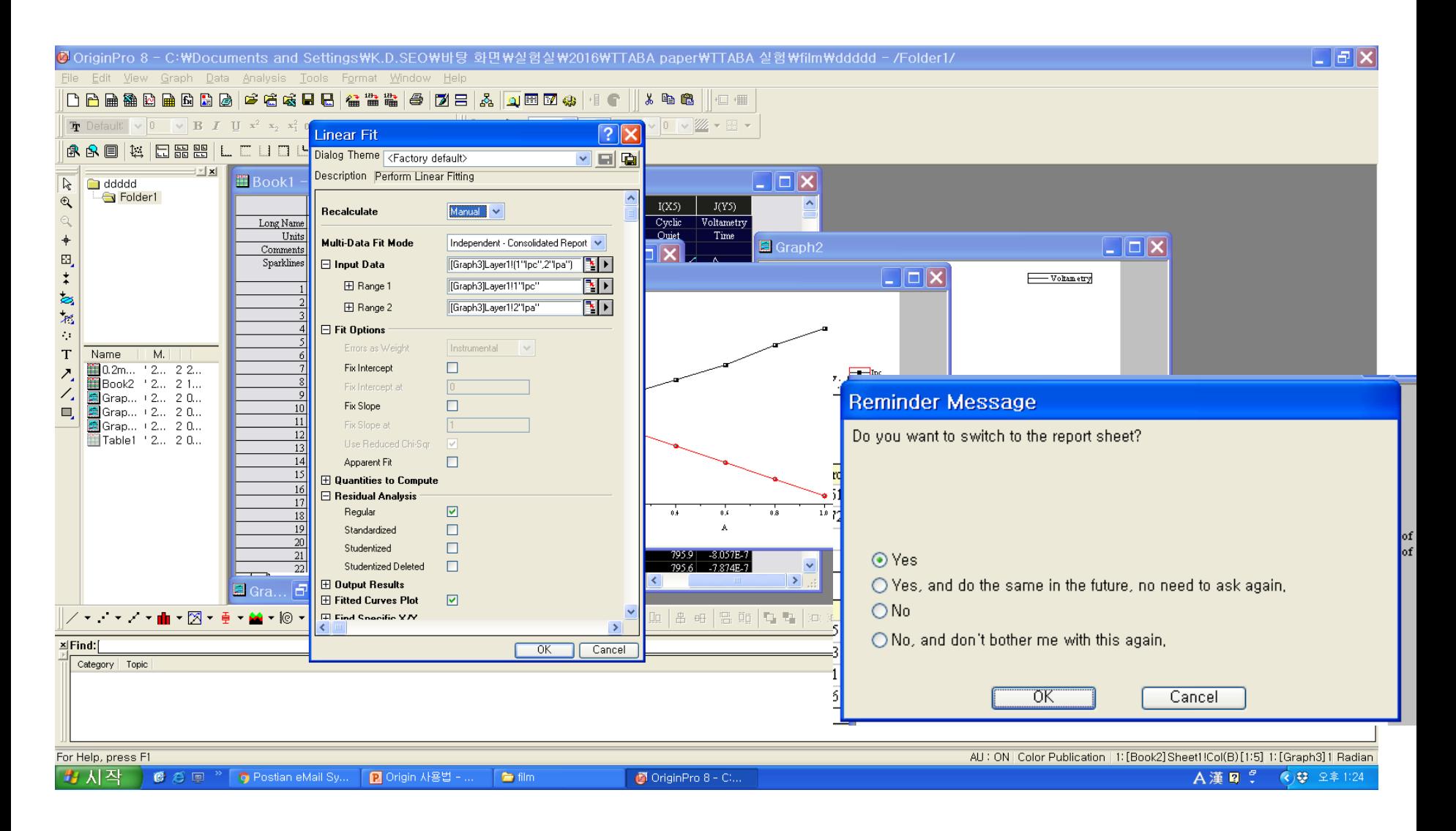

10. 얻어진 그래프를 적당히 꾸미세요. 선형 회귀 검사 결과 0.99이상이니, 좋은 데이터 입니다.

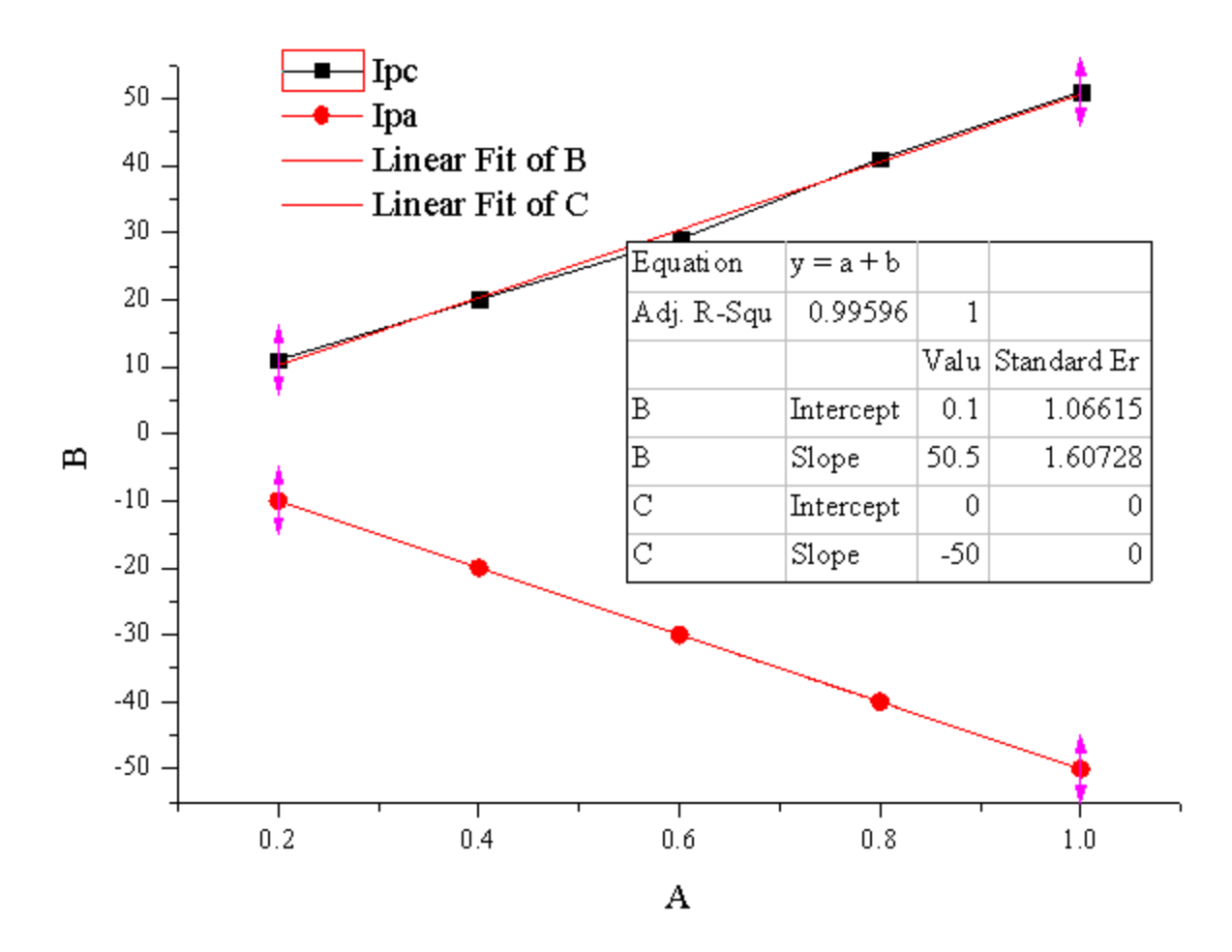

13